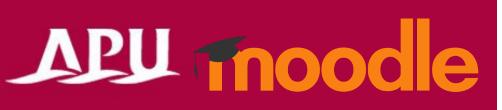

## Assignments

#### Contents

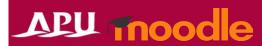

| ltem | Content                                                              | Page   |
|------|----------------------------------------------------------------------|--------|
| 1    | <u>Assignments Overview</u>                                          | P3     |
| 2    | Setting Assignments (Details)                                        | P4-11  |
| 2.5  | Setting a Group Assignment                                           | P12    |
| 3    | Check the Assignment                                                 | P13    |
| 4    | Checking the Submission Status of an Assignment                      | P14    |
| 5    | Grading & Giving Feedback to Assignments                             | P15-16 |
| 5-1  | Quick Grading                                                        | P17-18 |
| 5-2  | Individual Grading                                                   | P19    |
| 5-3  | Send Feedback Files in One Batch                                     | P20    |
| 5-4  | Send Grades and Feedback Comments in One Batch                       | P21    |
| 6    | (Ref.) Adding Student Peer Feedback Comments to Specific Assignments | P22    |

#### Assignments Overview

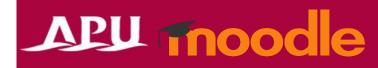

Turn editing on

- What you can do with assignments (examples)
  - Submit report assignments
  - Check submissions for plagiarism (need to set up the plugin Turnitin)
  - Submit reports as a group
  - Set assignments for a specific group of students, such as follow-up assignments, etc.
  - Grade submissions in batches

Etc.

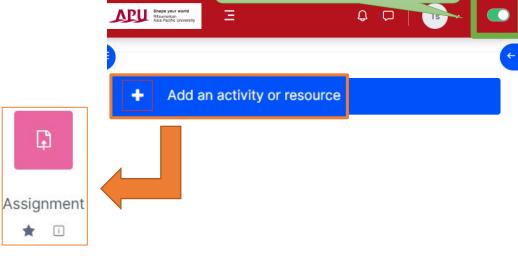

- Select "Assignment" from "+Add an activity or resource"
- Overview of Using Assignment

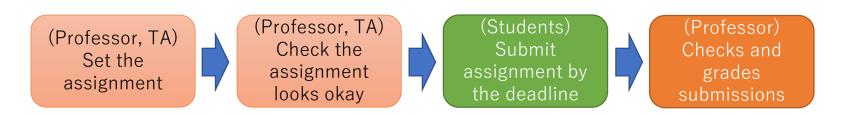

Please give the assignment a title (E.g. Mid-Term Report, Homework 1, etc.)

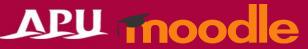

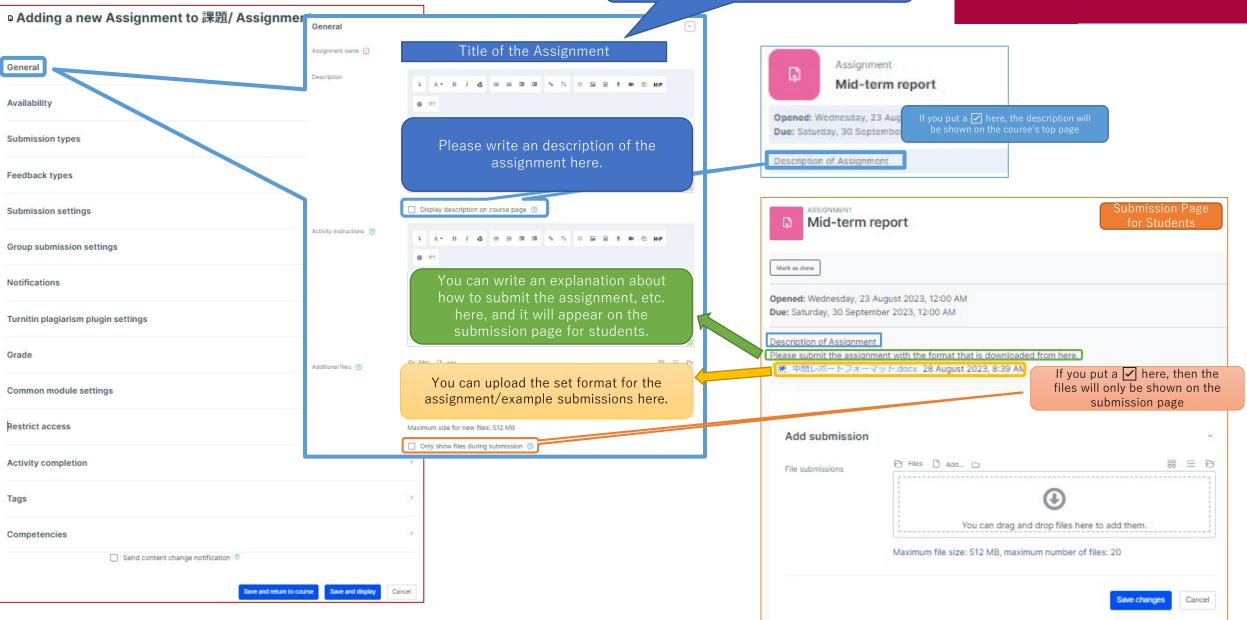

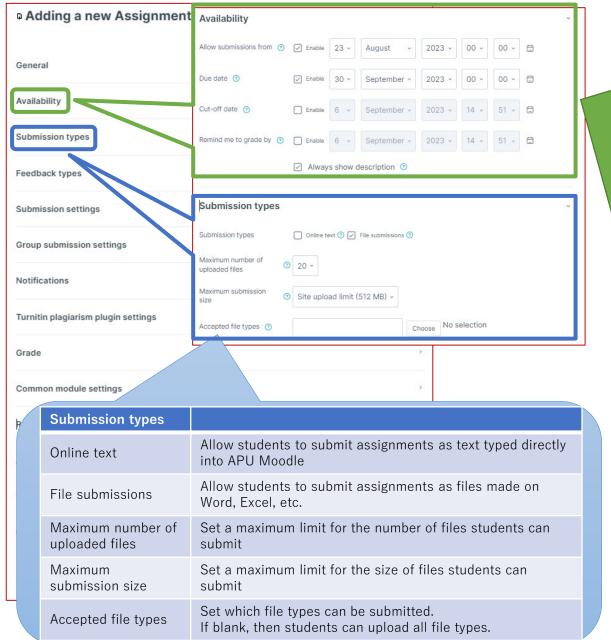

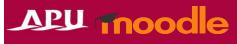

| Availability             |                                                                                                    |  |  |  |
|--------------------------|----------------------------------------------------------------------------------------------------|--|--|--|
| Allow submissions from   | Date and time students can start submitting assignments                                                                                                    |  |  |  |
| Due date                 | Date and time students should finish submitting assignments by                                                                                                    |  |  |  |
| Cut-off date             | If you want to accept submissions even after the above due date, you can set the date and time to cut off late submissions here. By enabling this setting, students can submit assignments even after the due date, but their submission will show it was submitted after the due date as shown in the picture below.  Submission Submission Submitted for grading Graded Assignment was submitted 5 days 4 hours late Student can edit this submission  17 July 2023, 4:09 AM 18 Turnitin ID: |  |  |  |
| Remind me to grade<br>by | You can set the date you want to finish grading submissions by (feature for professors to use). By using this setting, the grading period will by shown on the timeline and calendar on the top page of APU Moodle, and you can receive reminders to grade the assignment.                                                                                                    |  |  |  |

#### [NOTE] If you start grading before the due date:

By default, students are able to edit their reports up until the submission deadline. If you do not want to let students edit their submissions after you finish grading, you need to change the settings so students cannot edit their submission by either selecting "Prevent submission changes" after grading or by selecting "Yes" for the option "Require students to click the submit button" under "Submission settings".

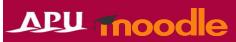

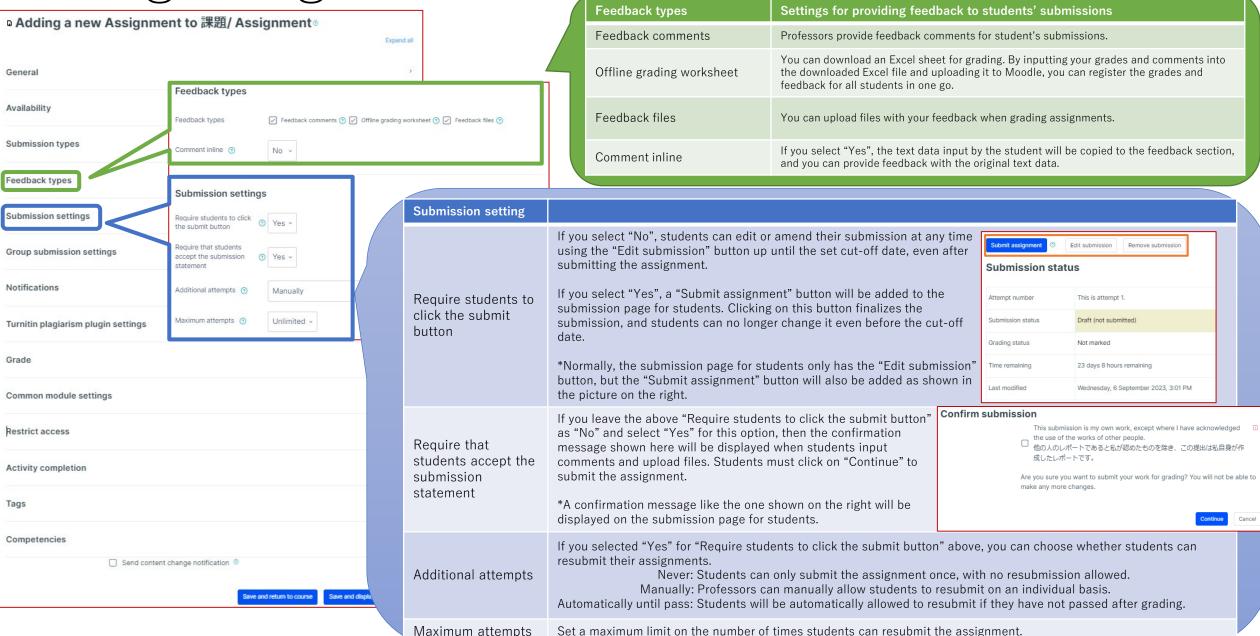

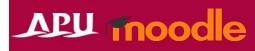

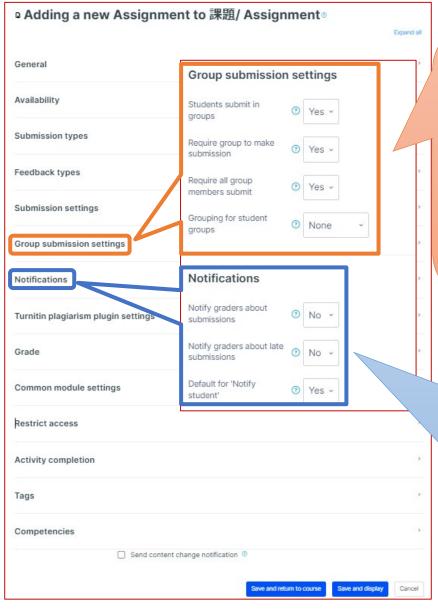

| Group submission settings        | You must set up groups in the course beforehand to turn these settings on                                                                                                    |  |  |  |  |
|----------------------------------|----------------------------------------------------------------------------------------------------|--|--|--|--|
| Students submit in groups        | If you select "Yes", students will be divided into groups that you set up in the course in advance. The assignment will be shared among members, with everyone able to see and edit the assignment.                                                                           |  |  |  |  |
| Require group to make submission | If you select "Yes", then students who do not belong to a group will not be able to submit the assignment.                                                                                                    |  |  |  |  |
| Require all group members submit | If you select "Yes", the assignment will only be submitted after all the students in the group click on the "Submit assignment" button.  *You can only enable this setting if you selected "Yes" for "Require students to click the submit button" under submission settings. |  |  |  |  |
| Grouping for student groups      | You can enable this setting if you have set up groupings (collections of groups) in the course.                                                                                                    |  |  |  |  |

| Notifications                         |                                                                                                    |
|---------------------------------------|----------------------------------------------------------------------------------------------------|
| Notify graders about submissions      | Professors will be notified when students submit the assignment.                                                                                                    |
| Notify graders about late submissions | Professors will be notified when students do not submit the assignment by the due date. *You can only enable this setting if you selected "No" for "Notify graders about submissions" above.                                                             |
| Default for "Notify student"          | You can change the default settings for the "Notify student" check box (notifies students that their assignment has been graded) on the grading page. You can change the settings again when grading depending on if you want to notify students or not. |

#### Grade Setting Assignments Point None

Grade assignments by inputting the points. You can set the "Maximum grade".

Select this option if you want students to submit an assignment but you

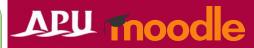

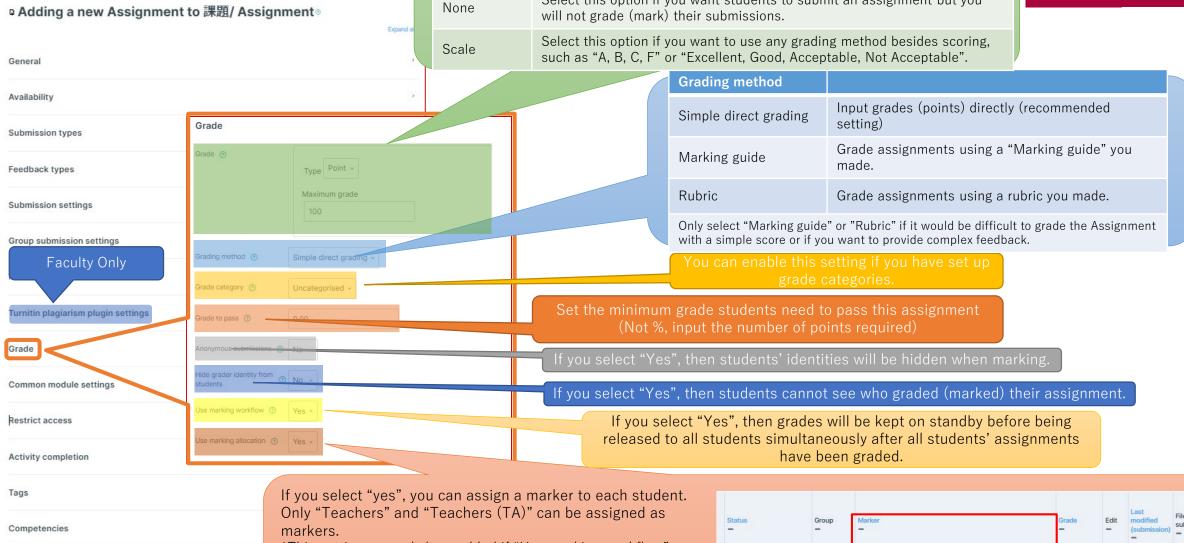

Send content change notification ©

\*This setting can only be enabled if "Use marking workflow" is also enabled.

|   | Status        | Group                                | Marker   | Grade    | Edit   | Last<br>modified<br>(submission) | File<br>submissions | Su<br>co |  |
|---|---------------|--------------------------------------|----------|----------|--------|----------------------------------|---------------------|----------|--|
|   | No submission | Member of<br>more than<br>one group, |          | Grade    |        |                                  |                     | ,        |  |
| m | Not marked ~  | so unable to<br>make<br>submissions. | Choose v | / 100.00 | Edit • | -                                |                     | Cc<br>(O |  |

#### (Common Functions) Common module settings

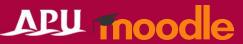

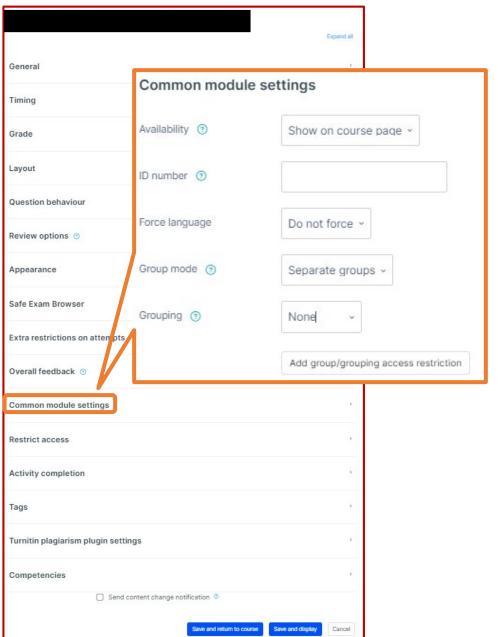

If the Assignment is hidden, this message will be displayed on the course's top page.

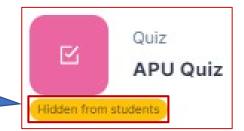

| Common module settings                                                                                                    |                                                                                                    |                                                                                                    |  |  |  |  |
|----------------------------------------------------------------------------------------------------|----------------------------------------------------------------------------------------------------|----------------------------------------------------------------------------------------------------|--|--|--|--|
| Availability                                                                                                    | You can select either "Show on course page" or "Hide on course page". If "Hide" is selected, then students will not be able to view the Assignment until you change the setting to "Show". |                                                                                                    |  |  |  |  |
| ID number                                                                                                    | You can set an ID number for the activity (to help identify different teaching materials). This setting is generally left blank and not used.                                              |                                                                                                    |  |  |  |  |
| Force language                                                                                                    | This setting allows you to force all students to view the activity in a set language.                                                                                                    |                                                                                                    |  |  |  |  |
|                                                                                                    | No groups                                                                                                    | Everyone registered for the course can access the Assignment                                             |  |  |  |  |
| Group mode                                                                                                    | Separate groups                                                                                                    | Students can only use Assignment within their own groups. Students cannot see the work of other groups.  |  |  |  |  |
|                                                                                                    | Visible groups                                                                                                    | Students can only use Assignment within their own group, but they can also see the work of other groups. |  |  |  |  |
| Grouping  You can enable this setting if you have set up groupings (collections of groups) in the course.  You can add access restrictions by group from the "Restrict access" so below.  *You can only set up group access restrictions if you select one of the settings under "Group mode" above. |                                                                                                    |                                                                                                    |  |  |  |  |

#### (Common Functions) Restrict access

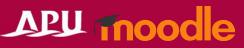

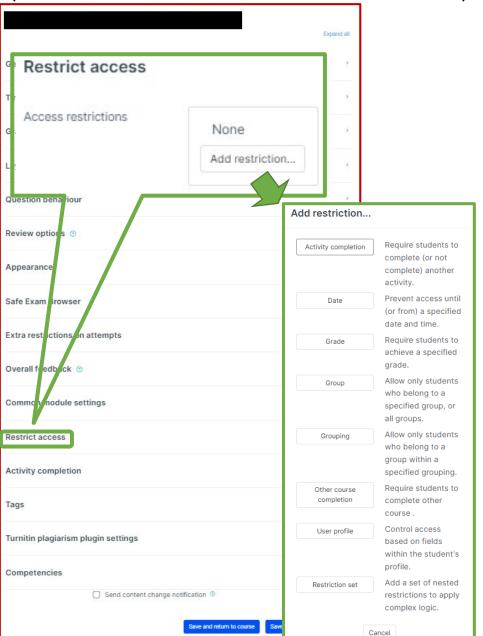

| Restrict access         |                                                                                                    |
|-------------------------|----------------------------------------------------------------------------------------------------|
| Activity completion     | Require students to complete a separate activity in the course to be able to access this activity.  E.g. 1: Students cannot access the activity unless they have completed a specified Survey E.g. 2: Students cannot access the activity unless they have completed a specified Assignment |
| Date                    | Set when students can start accessing the activity (the date and time it will appear in the course) and when they will lose access (the date and time it will be hidden from the course).                                                                                                   |
| Grade                   | Use this setting if you want to require students to achieve a set grade in a separate Assignment or Quiz within the course in order to access this activity.                                                                                                    |
| Group                   | Only allow students who belong to a specified group or students who don't belong to that group to access the activity.                                                                                                    |
| Grouping                | Only allow students who belong to the groups included in a specified grouping (collection of groups) to access the activity.                                                                                                    |
| Other course completion | Use this setting if you want to require students to complete another course in order to access the activity. (This setting is not recommended.)                                                                                                    |
| User profile            | This setting allows you to limit access to specified students. E.g. Only allow students with specified student ID numbers to access the activity.                                                                                                    |
| Restriction set         | Use this setting if you want to use several of the above settings to set complex access restrictions for the activity.                                                                                                    |

#### (Common Functions) Activity Completion, Tags, Competencies

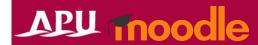

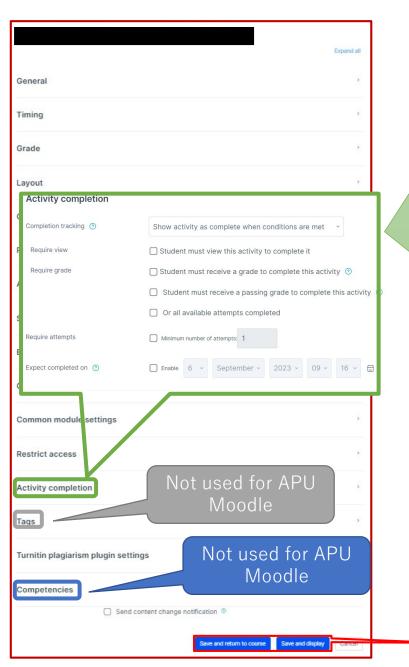

#### **Activity completion**

This setting allows you to check if students have accessed an activity. When enabled, a checkbox will appear underneath the activity on the course page. The checkbox will be marked complete when the student meets various customizable conditions, for example, when the student views the class materials. Furthermore, with this setting, instructors can check which students have viewed which teaching materials and keep track of students' progress for the entire course.

| progress for the entire course.                                |                                                                                                    |  |  |  |  |  |
|----------------------------------------------------------------|----------------------------------------------------------------------------------------------------|--|--|--|--|--|
| Completion tracking                                            |                                                                                                    |  |  |  |  |  |
| Do not indicate activity completion                            | Students will not see a checkbox to indicate activity completion on the course page                                                                                                    |  |  |  |  |  |
| Students can manually mark the activity as completed           | Students can mark the activity as complete manually by themselves. Please use this setting if you want students to manage their own learning progress.                                                                |  |  |  |  |  |
| Show activity as complete when conditions are met              | The activity will automatically be marked as complete if the student meets one of the set requirements from the list below. Please use this setting if you want to track students' progress as the course instructor. |  |  |  |  |  |
| Require                                                        |                                                                                                    |  |  |  |  |  |
| Student must view this activity to complete it                 | If selected, the activity will be automatically marked as complete when the student views the assignment (after submission or after grading is complete)                                                              |  |  |  |  |  |
| Student must receive a grade to complete this activity         | The activity will be considered complete and automatically be marked as so after the instructor finishes grading                                                                                                    |  |  |  |  |  |
| Student must receive a passing grade to complete this activity | The activity will be automatically marked as complete after grading only if the student receives a passing grade                                                                                                    |  |  |  |  |  |
| Or all available attempts completed                            | The activity will be automatically marked as complete when the student submits the assignment, etc.                                                                                                    |  |  |  |  |  |
| Manually mark as complete Quiz APU                             | Activity will be marked as complete when conditions met  Quiz  APU Quiz  APU Quiz  APU Quiz  APU Quiz  APU Quiz                                                                                                    |  |  |  |  |  |

Make sure to **save** after you finish setting up the activity.

### Setting a Group Assignment

### APU moodle

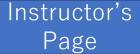

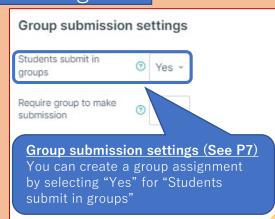

Assignment page after setting up group submissions

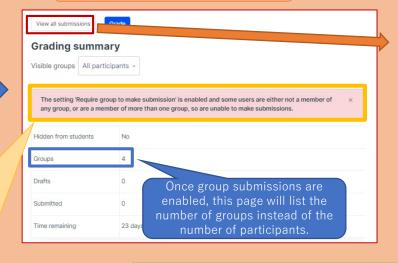

You can check which group each student belongs to from the list of submissions.

| Select | User<br>picture | Alternate name / Last name / First name - | ID<br>number | Email address         | Status        | Group<br>—   | Marker<br>—   |
|--------|-----------------|-------------------------------------------|--------------|-----------------------|---------------|--------------|---------------|
|        |                 | APU評価                                     |              |                       | No submission | 小ク           |               |
| Ш      | 受A              | 用 受講者<br>00001                            |              | student00001@test.com | Not marked ~  | 5X 1         | Choose        |
|        |                 | APU評価                                     |              |                       | No submission | 小ク           | Constraint of |
|        | 受A              | 用 受講者<br>00002                            |              | student00002@test.com | Not marked ~  | 5Z1          | Choose        |
| _      |                 | APU評価                                     |              | No submission         | 小ク            | Section 1990 |               |
|        | 受A              | 用 受講者<br>00003                            |              | student00003@test.com | Not marked ~  | 5Z1          | Choose        |
|        | -               | APU評価                                     |              |                       | No submission | 小ク           | 200           |
| U      | 受A              | 用 受講者<br>00004                            |              | student00004@test.com | Not marked ~  | 5X1          | Choose        |
|        |                 | APU評価                                     |              |                       | No submission | 小ク           |               |
| U      | 受A              | 受A 用受講者 student00005@test.com 00005       | Not marked ~ | 5×1                   | Choose        |              |               |

If you see this error message, then there is a problem with the group settings. If there are any students not assigned to a group, all of these students will be treated as one group. Please note that any submissions made by these students will be visible to other students as a result.

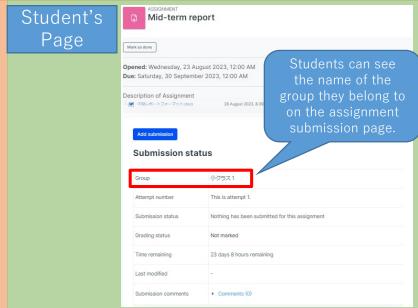

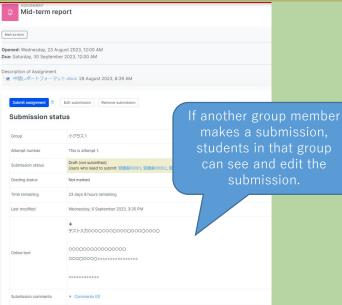

### Check the Assignment

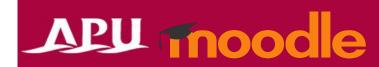

To return to teacher role:

Return to my normal role

• After setting up the assignment, check how it looks to students.

1. Open the assignment

2. Click on the "∨" in the top-right corner and select "Switch role to..."

3. Select "Student" from the list of roles

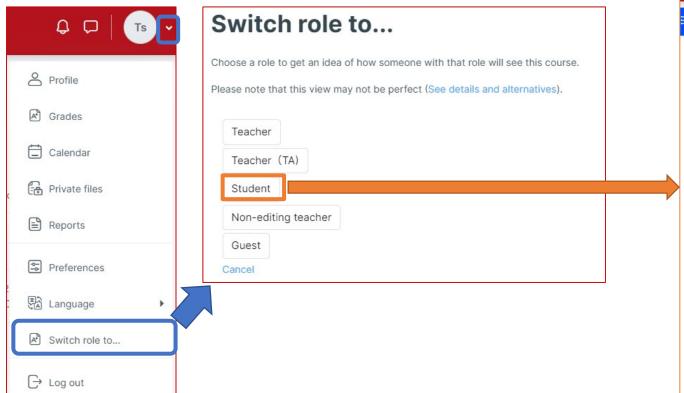

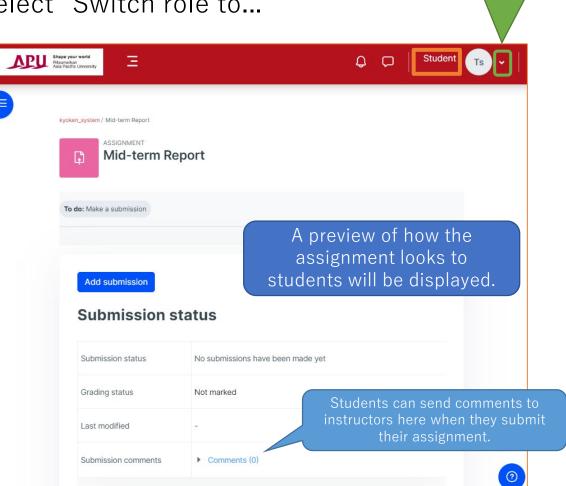

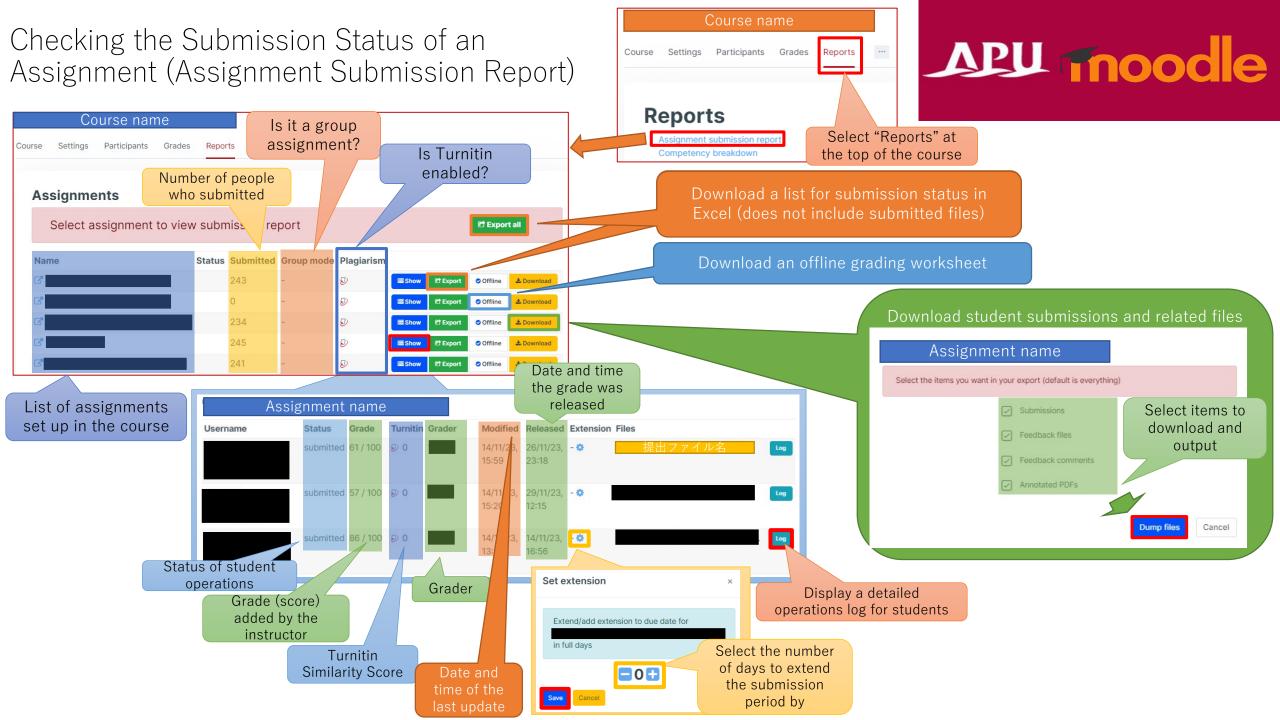

#### Grading & Giving Feedback to Assignments Application

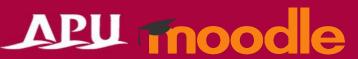

You can check the status of student submissions (no. of participants, submission progress, due date, time remaining, etc.) by clicking on the Assignment from the course page.

Furthermore, you can also see a list of all complete submissions and grade and provide feedback directly from the list.

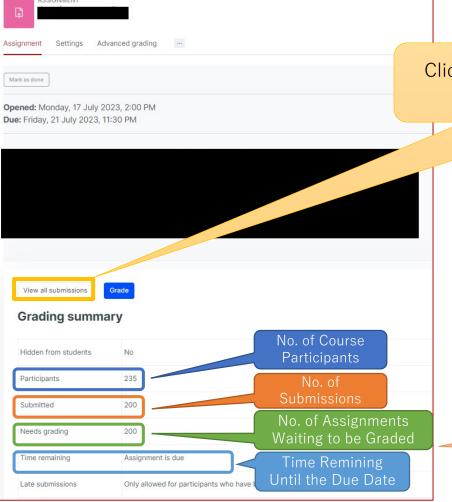

Click here to check students' submissions and start grading (see next page)

| Grading Method                                 |                                                                                                    |
|------------------------------------------------|----------------------------------------------------------------------------------------------------|
| Quick grading                                  | Input grades and feedback directly from the list of submissions.                                                                                                    |
| Individual grading                             | Grade students 1 by 1 from the individual grading page. (This method can also be used for grading group assignments)                                                                      |
| Send feedback files in one batch               | Download all submissions and input feedback directly before uploading all the feedback files in one batch and returning them to students.                                                 |
| Send grades and feedback comments in one batch | By downloading the Excel grading worksheet, inputting the necessary information, and uploading the file to the Assignment, you can send grades and feedback to all students in one batch. |

#### [Extra Note]

If you have selected "Yes" for "Require students to click the submit button" under "Submission settings", there will be an extra row called "Drafts" under "Participants" that shows how many students have unsubmitted drafts.

#### Grading & Giving Feedback to Assignments Application

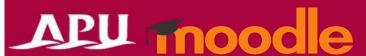

The following table listing students' submissions will be displayed

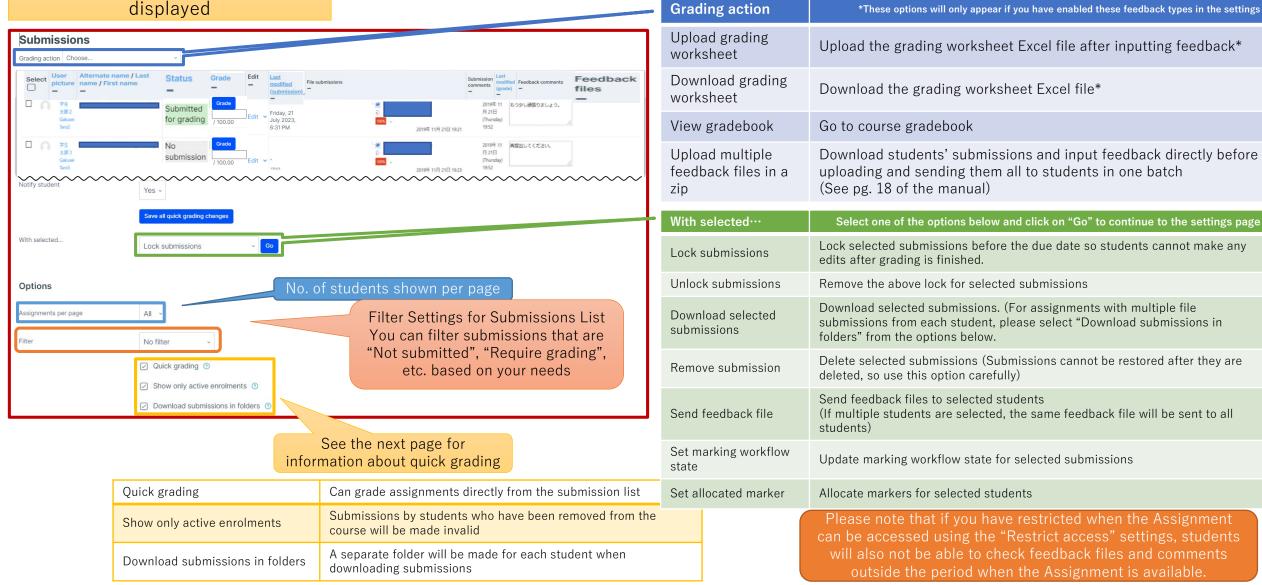

## Grading & Giving Feedback to Assignments (Quick Grading)

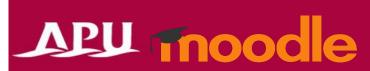

How to Read the "Quick Grading" Page

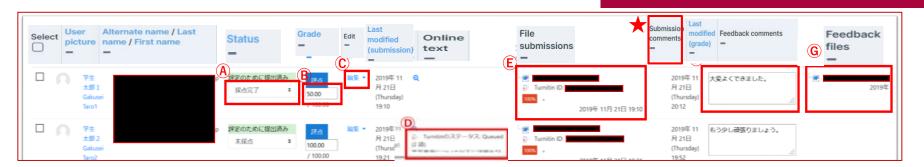

|   | Function   | ion Explanation                                                                                                    |                                                                                                   |      | Function    | Explanation                                                                                                    |                                                                                               |
|---|------------|----------------------------------------------------------------------------------------------------|---------------------------------------------------------------------------------------------------|------|-------------|----------------------------------------------------------------------------------------------------|-----------------------------------------------------------------------------------------------|
|   |            | You can update the marking workflow status for earnust change the status to "Released" for students their grades and feedback. When you change the status to grade will also be reflected as the same grade. | us to "Released" for students to be able to check pack. When you change the status to "Released", | C Ec | Edit        | Grade                                                                                                    | Go to that student's individual grading page and update their grade                           |
|   |            |                                                                                                    | reflected on the course gradebook.                                                                |      |             | Prevent submission changes                                                                                                  | You can prevent individual students from editing their submissions even within the submission |
|   |            | Not marked                                                                                                    | Have not started grading                                                                          |      |             |                                                                                                    | period                                                                                        |
| F | Status     | In marking                                                                                                    | Started grading but have not finished yet                                                         |      |             | Remove submission                                                                                                    | Edit students' submissions and the content                                                    |
| , | Status     | Marking completed                                                                                                    | Finished grading but needs to be checked                                                          |      |             |                                                                                                    | (The content of their submissions will change, so please exercise caution)                    |
|   |            | In review                                                                                                    | Being checked by grader                                                                           |      |             | Grant extension                                                                                                    | You can grant extensions to individual students so they can submit after the set due date     |
|   |            | Ready for release                                                                                                    | Ready for grades to be released to student                                                        | D    | Online text | If you tell students to submit their assignments as online text, their submissions (text) will be displayed in this column. |                                                                                               |
|   |            | Released                                                                                                    | Grades and feedback released to student                                                           |      |             | If you tell students to submit their assignments as a Word or PDF file, the                                                 |                                                                                               |
| E | Grade      | Input the grade (score                                                                                                    | e) for the submission                                                                             |      | File        | -                                                                                                    | files) will be displayed in this column. You can                                              |
|   |            |                                                                                                    |                                                                                                   | F    | Feedback    | If you would like to send any feedback comments to students individually,                                                   |                                                                                               |
|   | Submission |                                                                                                    |                                                                                                   |      | comments    | you can input your com                                                                                                    | ments in this column.                                                                         |
| , | comments   |                                                                                                    |                                                                                                   | G    | Feedback    | Any feedback files you send to students individually will be shown here.                                                    |                                                                                               |

Grading & Giving Feedback to Assignments (Quick Grading)

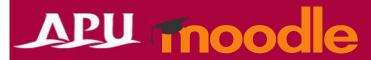

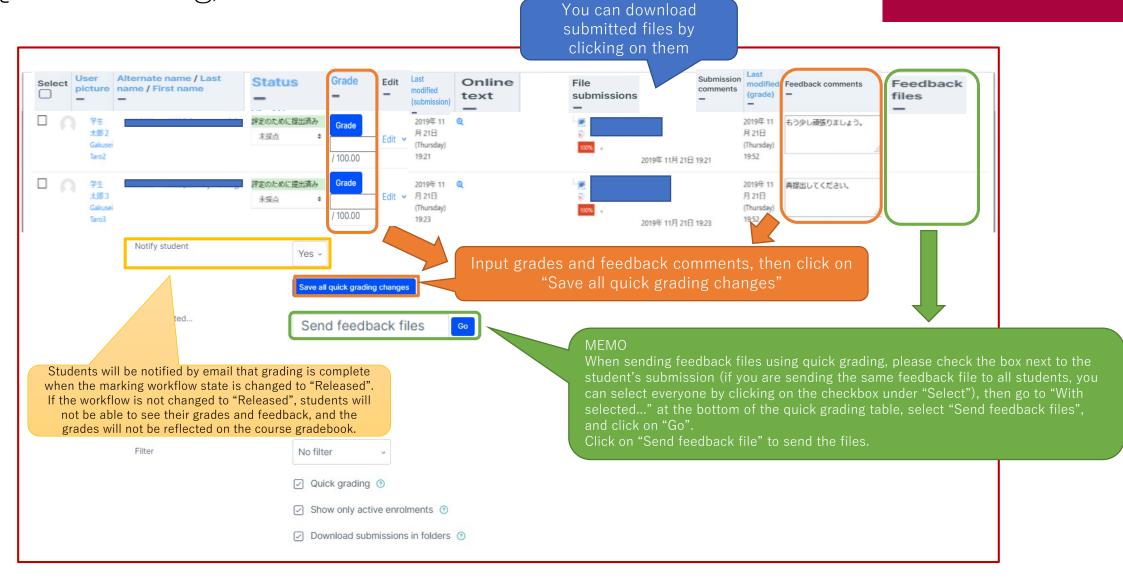

Grading & Giving Feedback to Assignments

(Individual Grading)

Grade students' assignments one by one (Can also be used to grade group assignments)

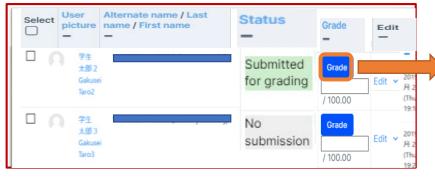

Do you want to notify the student by email that their grade has been updated?

Students will be notified by email that grading is complete when the marking workflow state is changed to "Released". If the workflow is not changed to "Released", students will not be able to see their grades and feedback, and the grades will not be reflected on the course gradebook

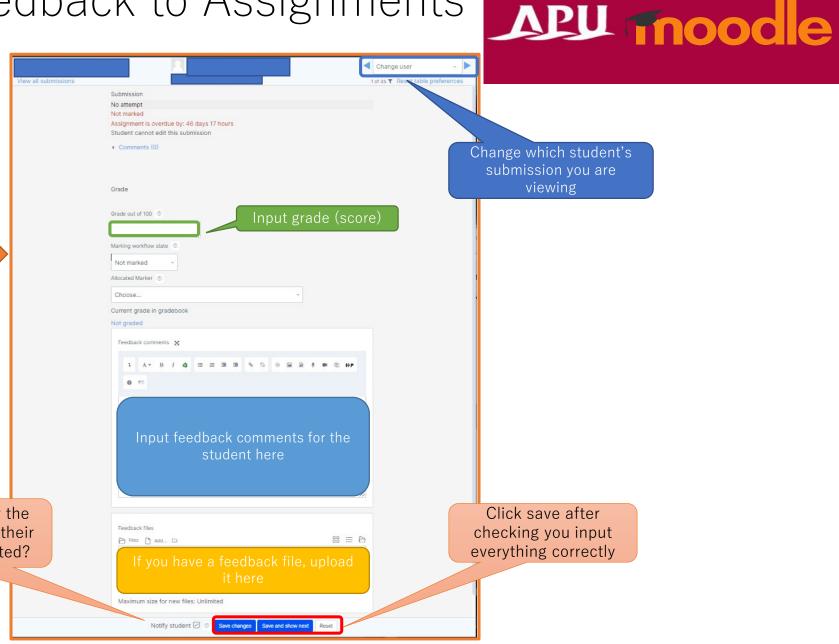

# Grading & Giving Feedback to Assignments (Send Feedback Files in One Batch)

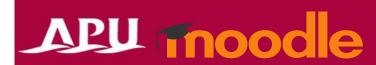

Download submissions, input feedback directly, and return files to students

Feedback type settings: "Feedback files"

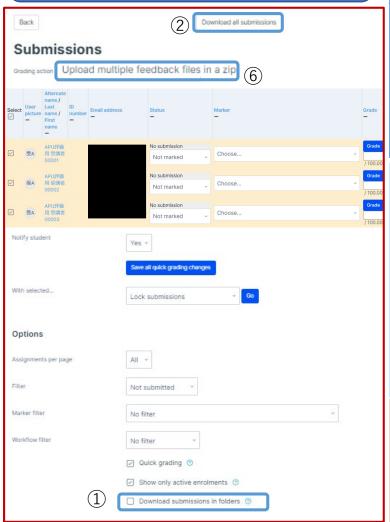

#### Required: "Feedback files" is checked under "Feedback type" in the assignment settings

- ① Make sure the "Download submissions in folders" option is **not checked.**
- ② Click on "Download all submissions" at the top of the page.
- 3 The submissions will be downloaded as a ZIP file, so either unzip the file or copy the files to extract them.
- 4 Input comments and other feedback directly into the submitted Word files.
- ⑤ Compress the files with feedback into a ZIP file.
  - \*Select all the files, "Send to", then "Compressed (zipped) folder.
- 6 Select "Upload multiple feedback files in a zip" from "Grading action".
- ① Drag and drop the compressed Zip file, and click on "Import feedback file(s)".
- ® If there are no issues with the files you uploaded, click on "Confirm". Check the details and click on "Continue".
- (9) The feedback has been sent to students. They can check the feedback from the assignment.

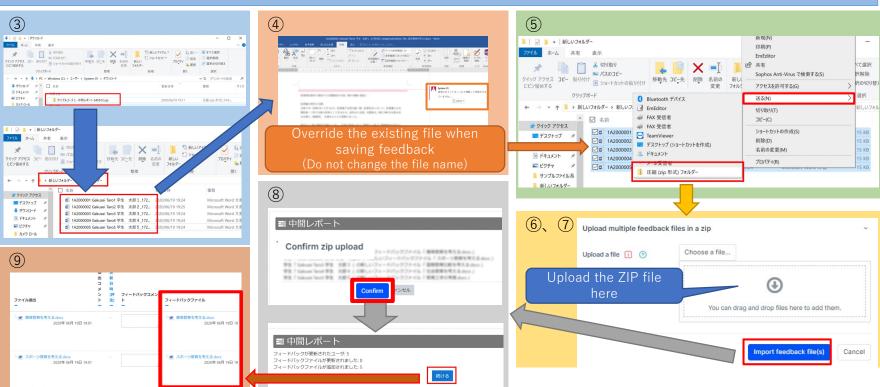

## Grading & Giving Feedback to Assignments (Send Grades and Feedback Comments in One Batch)

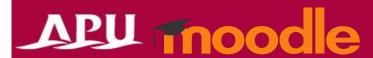

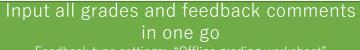

Feedback type settings: "Offline grading worksheet"

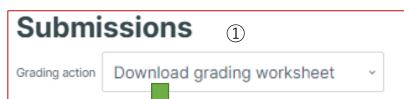

#### Required: "Offline grading sheet" is checked under "Feedback type" in the assignment settings

- ① Select "Download grading worksheet" from "Grading action" to download the Excel(CSV) file.
- 2) Open the CSV file and input your feedback under "Grade" and "Feedback comments".
- ③ After you input everything, go to "Save as..." and save the file as a "csv(UTF-8)" file type.

  (If you override the original file, the format will be damaged, and you will not be able upload it to Moodle)
- 4 Select "Upload grading worksheet" from "Grading action" and upload the file.
- ⑤ After uploading the file, a message will pop up to confirm the changes. The feedback will be sent to students after you click "Confirm".

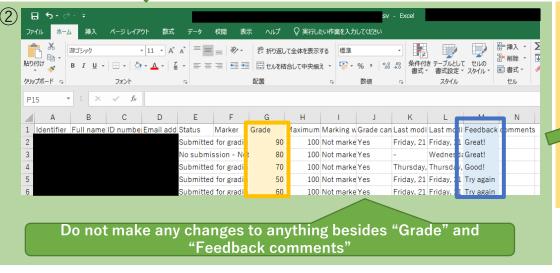

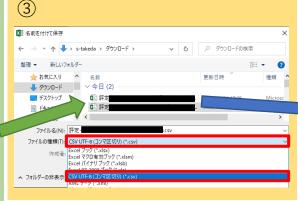

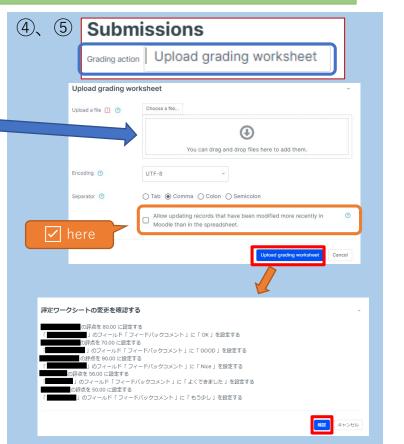

## (Ref.) Adding Student Peer Feedback Comments to Specific Assignments

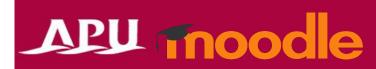

Feedback comments for assignments are not normally available due to grading functions, but "Assign roles" enables students to add feedback comments to other students' submissions by granting privileges for a specific assignment

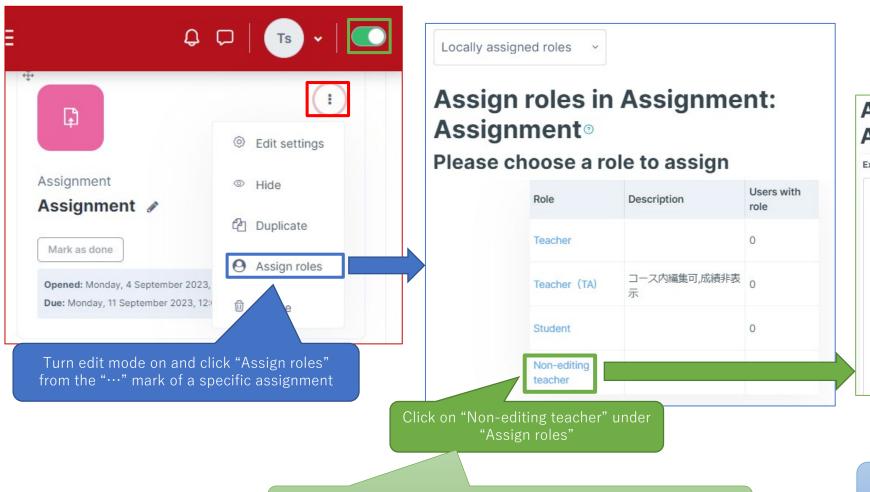

Assign role 'Non-editing teacher' in Assignment: Assignment®

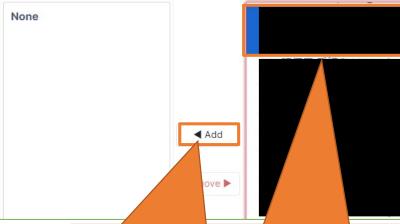

Select students from the table on the right and click "Add" (multiple selections can be made by using Ctrl + Shift keys)

When adding students is complete, the set students will be able to input comments and grades for submissions

NOTE: Please make sure not to select Teacher (TA) as this will enable students to make changes to the settings of the assignment